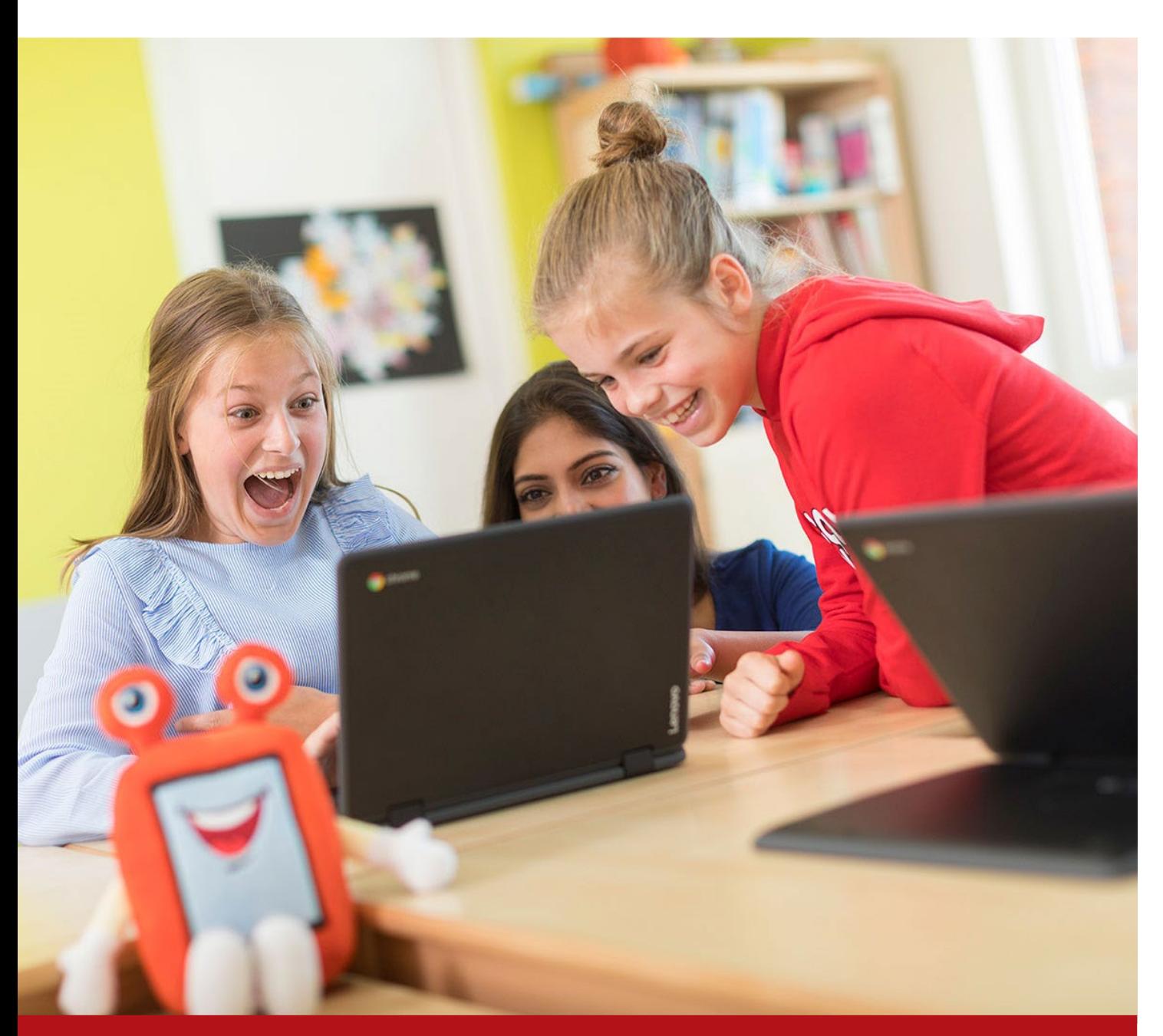

MFA – Handleiding: SMS Code

laat ze leren

Document

# MFA – Vivente

Opdrachtgever

Vivente

Contactpersoon

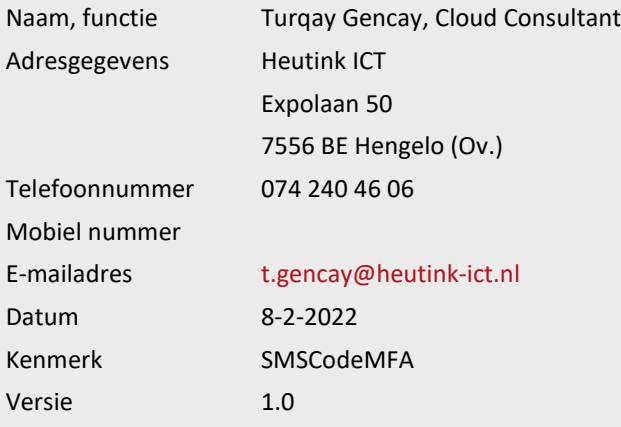

Geldigheid voorstel

#### Algemene voorwaarden

Op dit voorstel zijn de algemene voorwaarden van Heutink ICT van toepassing. Deze voorwaarden zijn gedeponeerd bij de Kamer van Koophandel te Enschede onder dossiernummer 06073970. B.T.W. nr. NL8032.94.323.B01.

#### Inhoud

- 1. [Doel van het document](#page-3-0) 4
- 2. [Stappenplan](#page-3-1) 4

#### <span id="page-3-0"></span>1. Doel van het document

In dit document wordt er stapsgewijs uitgelegd hoe je de MFA methode kunt instellen voor jouw account d.m.v **SMS**.

#### <span id="page-3-1"></span>2. Stappenplan

- 1. Ga naar [https://portal.office.com](https://aka.ms/MFASetup)
- 2. Log in op de website van Microsoft met jouw Office365 account.

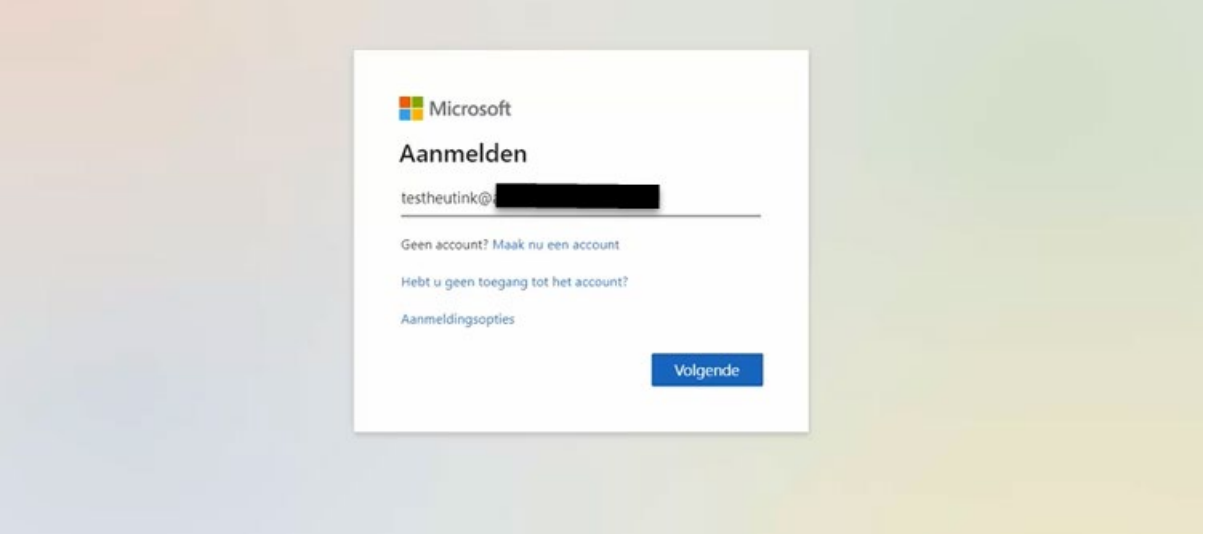

3. Na het inloggen zal onderstaande pop-up naar voren komen, klik op **Volgende**

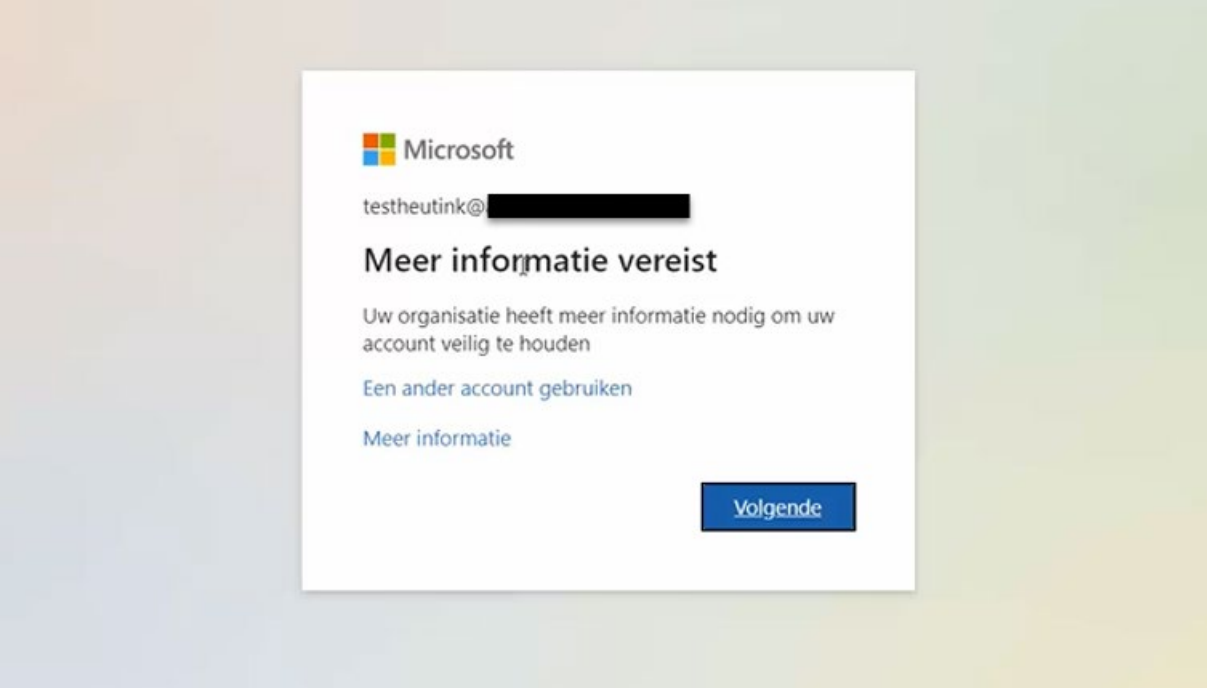

4. Kies nadat je ingelogd bent voor **Telefoon voor Authenticatie** in het dropdown menu. Kies vervolgens bij **Land** voor **Nederland** en vul je telefoonnummer in **zonder** de **0**. Selecteer bij **Wijze** voor **Code per sms-bericht verzenden.** Klik vervolgens op **Volgende**

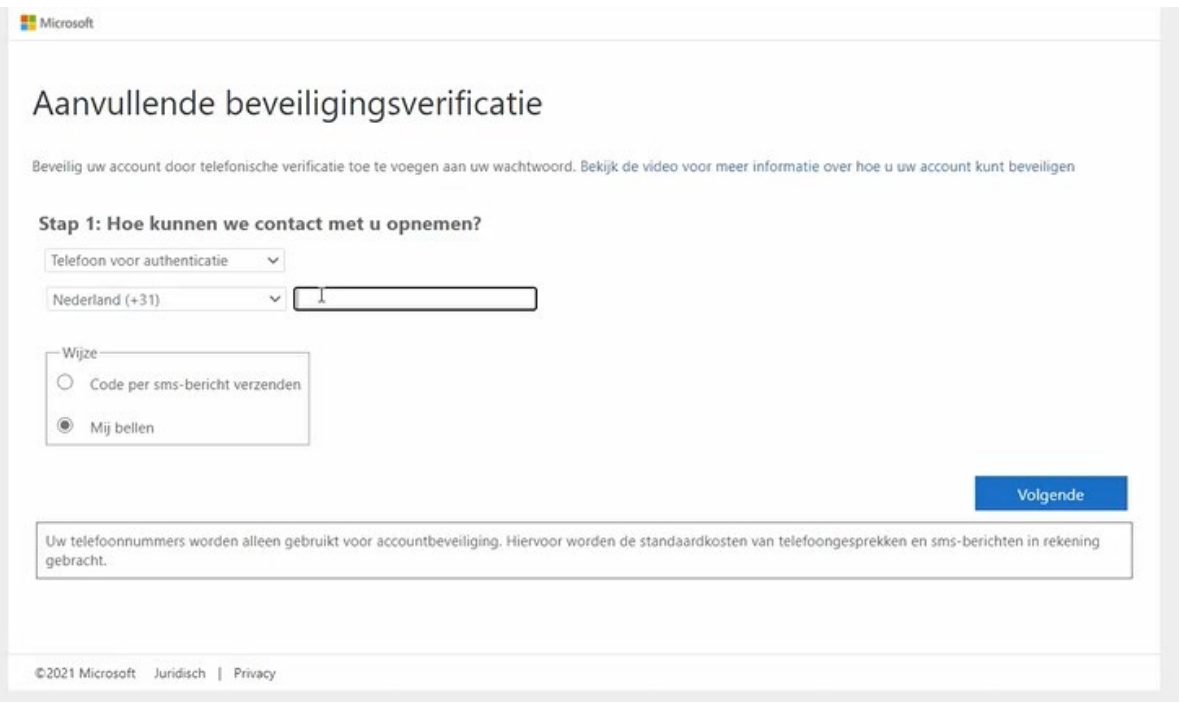

#### 5. Vul in het volgende scherm de sms code in en klik vervolgens op **Verifieren.**

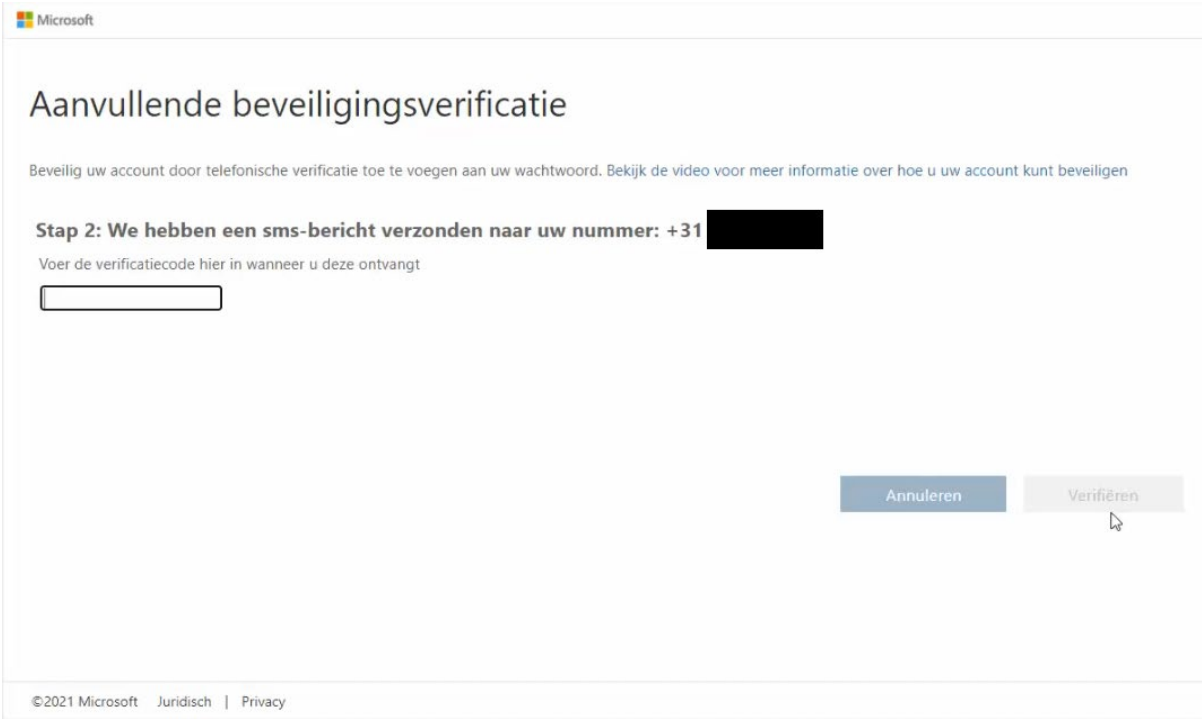

6. Na het verificatieproces is de MFA methode ingesteld, klik op **Gereed.**

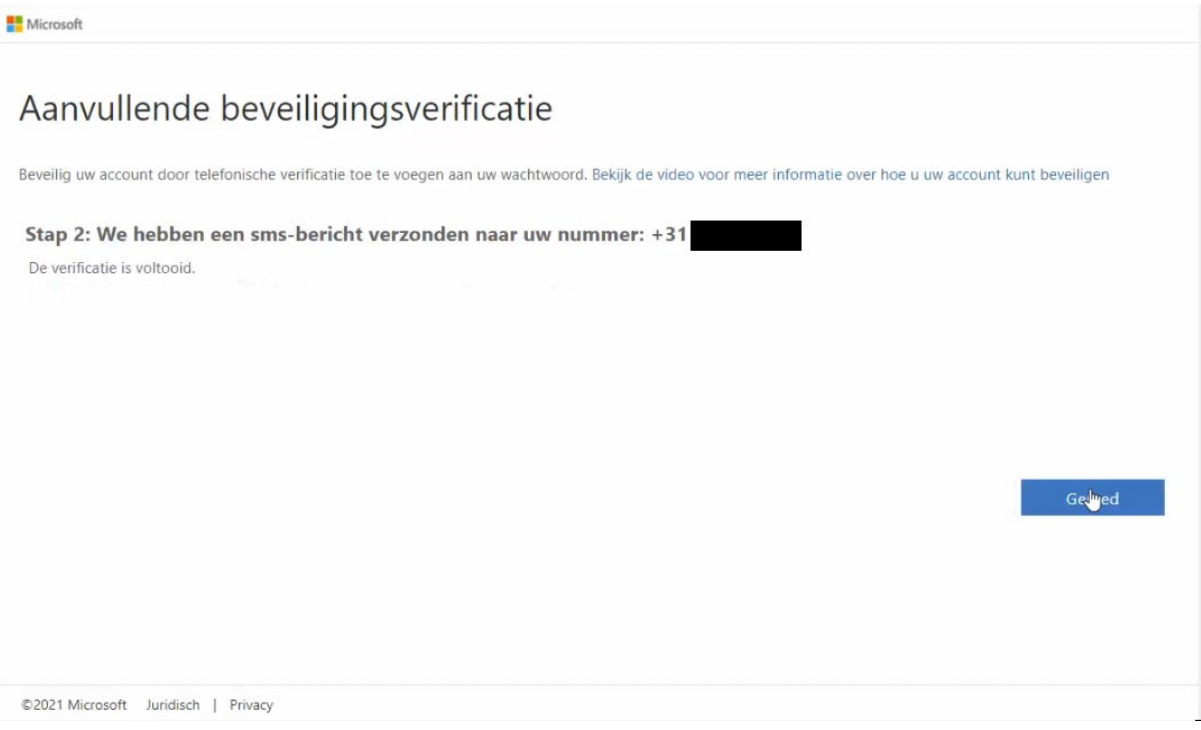

7. Bij de volgende inlog zal onderstaande pop-up worden weergegeven, vul de sms code in en klik vervolgens op het volgende scherm **"Aangemeld blijven"** op **Ja.** 

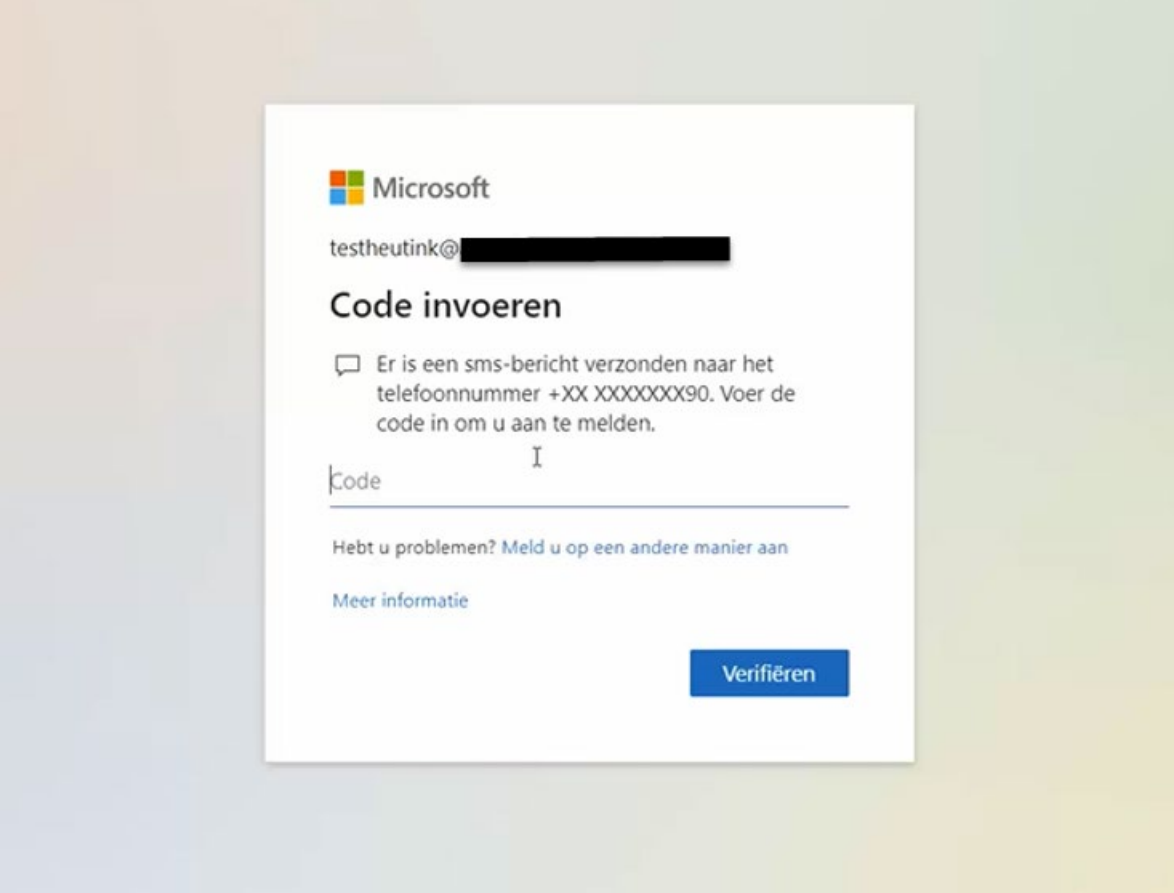